# Comment utiliser au mieux l'analyse de la recherche dans la Search Console (1ère partie)

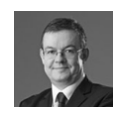

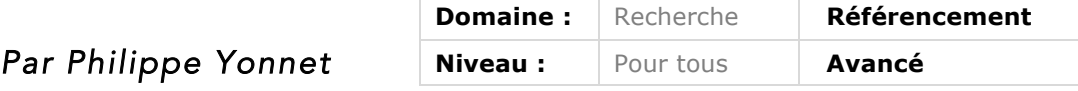

*L'outil Analyse de la Recherche (ou Search Analytics en anglais) de la Search Console de Google n'est pas toujours utilisé à bon escient par de nombreux webmasters. Pourtant, il peut s'avérer très intéressant en termes d'analyse de votre trafic SEO en de nombreuses occasions. Cet article en deux parties vous aide donc à mieux appréhender cette fonctionnalité grâce à de nombreux exemples concrets. Exploration...*

Cela fait maintenant un peu plus d'un an que Google a déployé dans la Search Console le rapport « search analytics » (« Analyse de la recherche » en français) et qui a remplacé l'ancien rapport « search queries » (« requêtes de recherches »). Plus récemment, le rapport s'est enrichi de nouvelles fonctionnalités. Cet outil fournit des données clé pour optimiser son site web. Mais son utilité est parfois sous-estimée par les webmasters, soit parce qu'ils n'ont pas su découvrir certaines données masquées dans l'interface, soit parce qu'ils ne font pas confiance aux données fournies dans les rapports.

En réalité, les informations obtenues grâce à cet outil sont d'un grand intérêt opérationnel. Pour vous en convaincre, nous allons explorer quelques cas d'utilisation pratique, dans un article découpé en deux parties. Dans cette première partie, nous allons voir comment exploiter les données pour des utilisations basiques. Dans une seconde partie, nous verrons quelques exemples d'utilisation avancée, mais également comment se servir de l'API, et des possibilités d'intégration des données dans d'autres outils de Google comme Google Analytics.

## *Visite guidée rapide de l'interface*

Pour accéder au rapport, il faut se connecter à votre compte « Search Console », et ouvrir le menu « trafic de recherche » : le lien vers « Analyse de recherche » (*Search Analytics* en anglais) apparait.

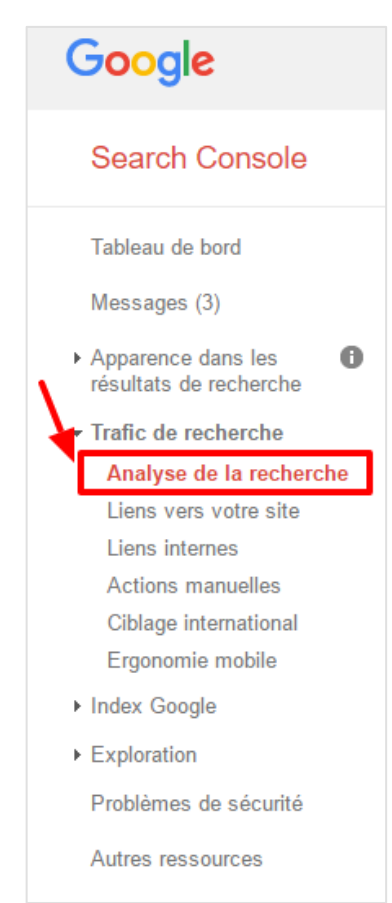

*Fig.1. L'outil « analyse de recherche » se trouve dans le menu « trafic de recherche » de la Search Console*

En cliquant sur le lien, vous accéderez à l'interface de l'outil « Analyse de recherche ».

Il permet d'afficher 4 données clé (des « métriques ») sur des rapports produits en fonction de 6 dimensions. Les dimensions définissent les lignes des tableaux, et les métriques les colonnes.

Les rapports peuvent ensuite être filtrés en fonctions de plusieurs critères. L'ensemble est donc en mesure de produire un grand nombre de rapports différents.

| Tableau de bord                                                                 | Analyse de la recherche                                                                                                    |  |  |  |  |  |  |
|---------------------------------------------------------------------------------|----------------------------------------------------------------------------------------------------|--|--|--|--|--|--|
| Messages                                                                        | Analysez vos performances dans la recherche Google. Filtrez et comparez vos résultats afin de mieux comprendre les habitudes de recherche des internautes. En savoir plus                                              |  |  |  |  |  |  |
| $\bullet$<br>Apparence dans les<br>résultats de recherche                       | Impressions $\Box$ CTR $\Box$ Position<br>$\checkmark$ Clics                                                                                                    |  |  |  |  |  |  |
| $\star$ Trafic de recherche<br>Analyse de la recherche<br>Liens vers votre site | Type de recherche<br>Apparence dans les résultats de recherche<br><b>Pays</b><br>Appareils<br>Pages<br>• Requêtes<br>$Web -$<br>Aucun filtre ~<br>Aucun filtre -<br>Aucun filtre -<br>Aucun filtre -<br>Aucun filtre - |  |  |  |  |  |  |
| Liens internes<br><b>Actions manuelles</b><br>Ciblage international             | <b>Dates</b><br>28 derniers jours $-$<br>Nouveau : dimension supplémentaire                                                                                                    |  |  |  |  |  |  |

*Fig.2. Le « sélecteur » du générateur de rapport « analyse de la recherche »*

#### **Les 4 « métriques » disponibles : clics, impressions, CTR, position**

L'outil vous donne accès à quatre « métriques » que vous pouvez décider d'afficher ou non à l'aide d'une case à cocher sur les graphiques et les tableaux produits par l'outil :

- Les clics ;
- Les impressions ;
- Le CTR (le ClickThrough Rate, le ratio clics/impressions) ;
- Et la position (moyenne).

Nous reviendrons dans le prochain article sur ce que mesurent précisément ces métriques, qui sont souvent mal comprises. Et nous nous intéresserons en particulier aux raisons pour lesquelles un outil de web analytics mesure un nombre de sessions provenant des moteurs de recherche différent des données de clics affichées dans les rapports search analytics.

#### **6 dimensions + une nouvelle**

L'outil propose de générer des rapports segmentés en fonction de 6 dimensions :

- Les requêtes (les « mots clés ») ;
- Les pages (les pages d'atterrisage) ;
- Les pays (depuis quel pays la requête a-t-elle tapée) ;

• Les appareils (la requête a-t-elle été effectuée sur un mobile, une tablette, ou un ordinateur de bureau ?) ;

• Le type de recherche (la requête a-t-elle été tapée sur le moteur normal - web - ou sur Google Images, ou sur Google videos ?) ;

• Les dates.

Une septième dimension apparait depuis quelques semaines sur les comptes de sites qui ont des données structurées : la dimension « apparence dans les résultats de recherche ». Elle permet d'avoir un rapport sur les pages AMP, ou sur l'affichage des « résultats enrichis ».

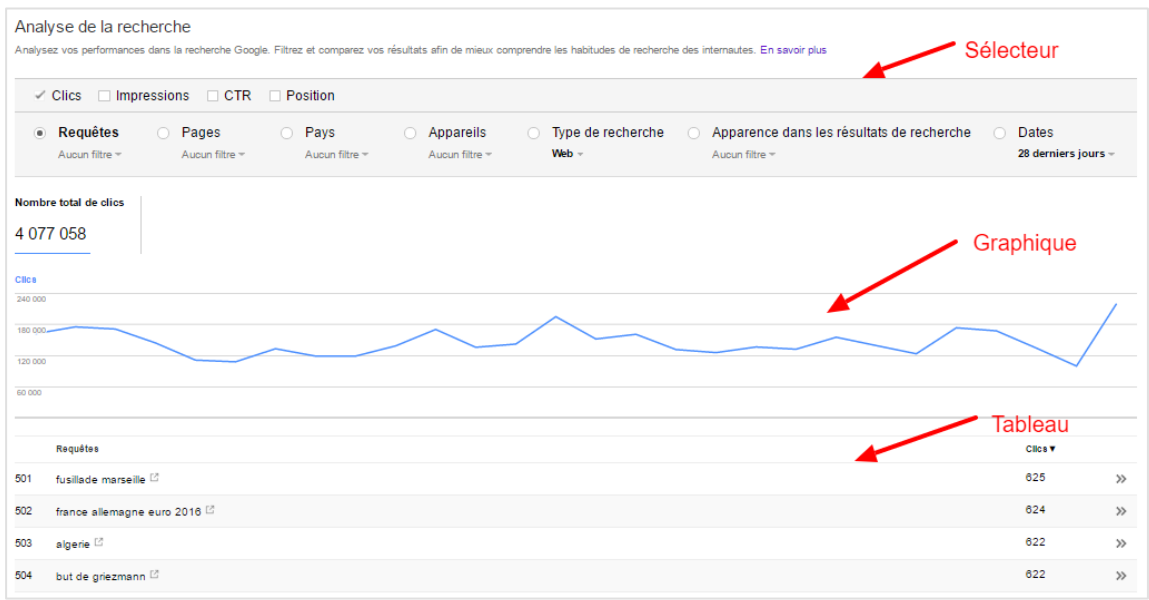

#### **Un graphique et un tableau**

*Fig.3. Les 3 zones de l'outil « analyse de la recherche » : sélecteur, graphique, tableau.*

L'outil permet d'afficher, une fois la dimension choisie, un graphique avec une courbe pour chaque métrique cochée, et un tableau, avec une colonne pour chaque métrique cochée.

#### **Les filtres et les comparaisons pour les dimensions**

Chaque dimension peut être filtrée, on peut donc par exemple créer un rapport pour les pages d'atterrissage commençant par une certaine chaine de caractères (un répertoire) ou un terme particulier (un nom de produit par exemple).

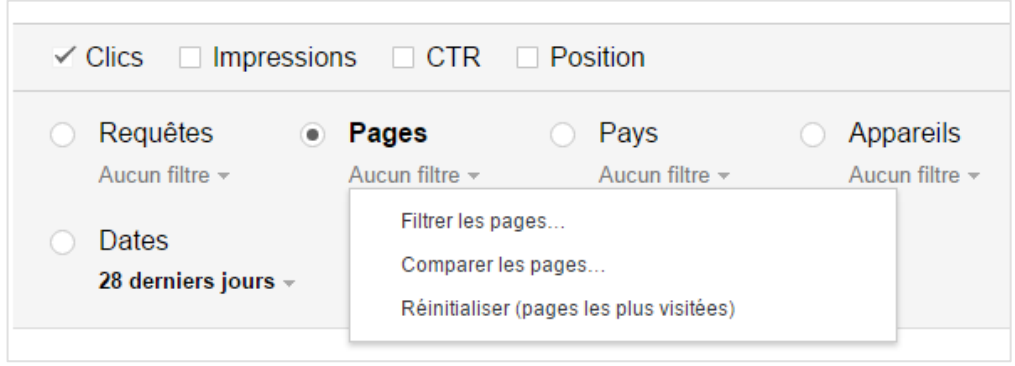

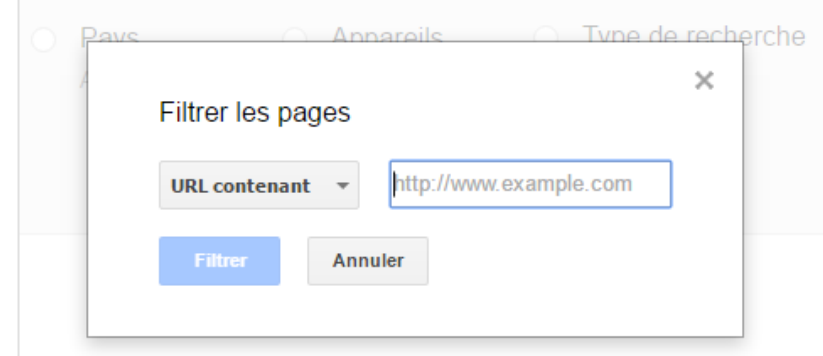

*Fig.4. Les options de filtrage d'une dimension : ici filtrage des URL contenant une chaine de caractères.*

On peut aussi choisir de comparer des valeurs de dimension, par exemple les données de deux pages d'atterrissage, ou de deux mots clés (fig. 5).

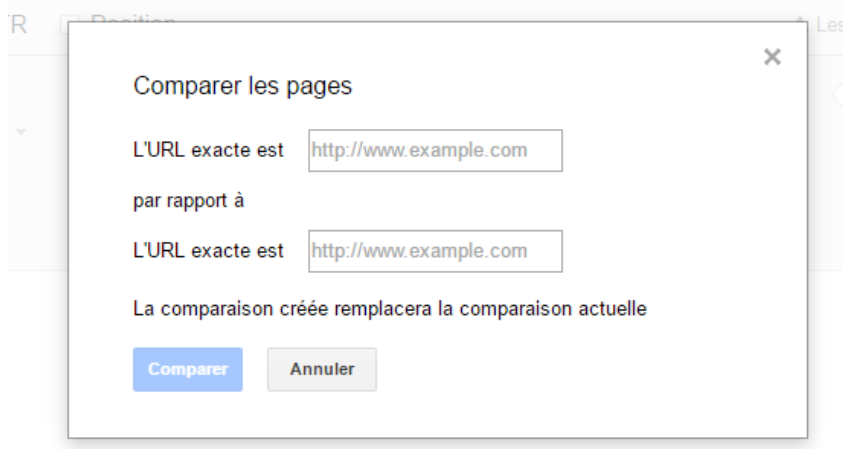

*Fig.5. Option de comparaison de deux valeurs de dimension : ici deux URL.*

Une fois une valeur de filtre ou de comparaison choisie pour une dimension, ce filtre persiste, même si on choisit d'afficher les données pour une autre dimension. Cette fonctionnalité permet de faire des analyses extrêmement utiles, comme décrit dans l'exemple fourni plus loin.

#### **Pensez à conserver vos données !**

Attention : les données les plus récentes fournies par l'outil remontent toujours à un minimum de 3 ou 4 jours. Impossible d'avoir les données de la veille, ce qui interdit un monitoring en temps réel qui doit être effectué par un outil de web analytics.

Par défaut, les rapports présentent les données sur les derniers 28 jours. L'outil permet au maximum de remonter à 90 jours, mais pas un jour de plus. Pour conserver les données sur une période plus longue, il est indispensable de télécharger les rapports au format CSV (ou Google Docs) pour les conserver.

Le bouton de téléchargement se situe en bas à gauche du tableau de données.

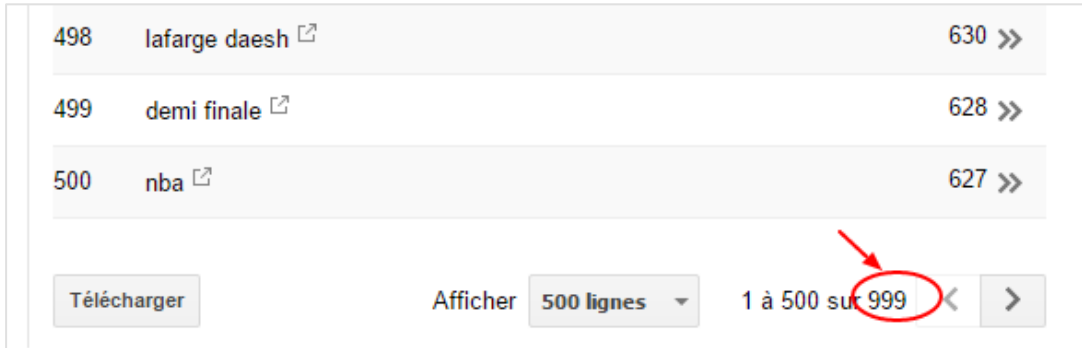

*Fig.6. Le requêteur de l'outil « search analytics » est limité à 999 lignes. L'ancien outil (les « requêtes de recherche ») renvoyait beaucoup plus de données sur les mots clés ou les pages d'atterrissage.*

Le bouton permet de télécharger les données correspondant à la combinaison segments(dimension)+filtre/comparaison+métriques à afficher définies dans le sélecteur. En revanche, l'outil search analytics limite le nombre de lignes renvoyées à 999 ! Pour avoir plus de données, il faut :

• Soit combiner des rapports filtrés/segmentés différemment (pas toujours pratiques) ;

• Soit passer par l'API qui permet d'obtenir jusqu'à 5000 lignes pour chaque requête (nous décrirons la méthode dans le prochain article).

### *Utiliser les données de Search Analytics pour améliorer son référencement*

L'une des utilisations les plus intéréssantes des données de l'outil d'analyse de recherche consiste à découvrir quels sont les performances du site sur une requête donnée d'une part, et d'autre part, quels sont les performances d'une page d'atterrissage donnée.

#### **Quelles pages ont reçu des visites sur un mot clé donné et pourquoi ?**

Pour effectuer cette analyse, nous allons commencer par choisir la dimension « dates », pour obtenir les données sur 90 jours et faire une analyse sur le maximum de clics et d'impressions. Puis nous choisissons la dimension « requêtes » pour définir un filtre sur un mot clé.

**© Abondance.com - Lettre "Recherche & Référencement" #183 - Juillet-Août 2016**

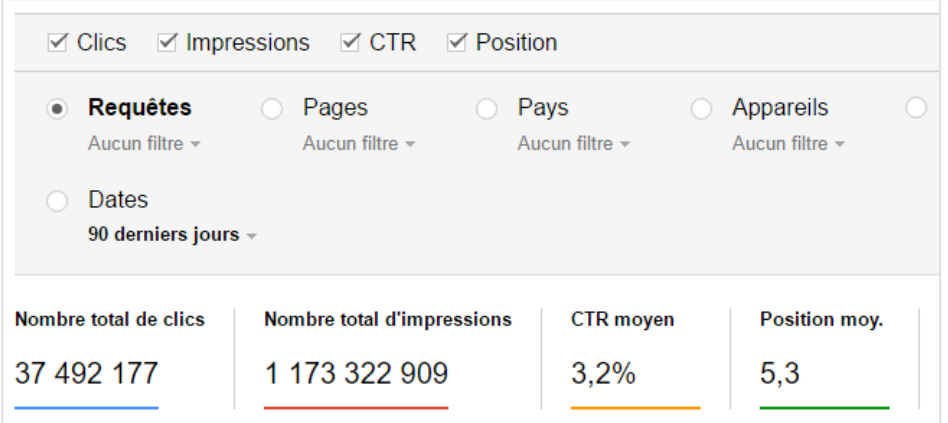

*Fig.7. L'étape 1 consiste à sélectionner une période de 90 jours dans les options de dates…*

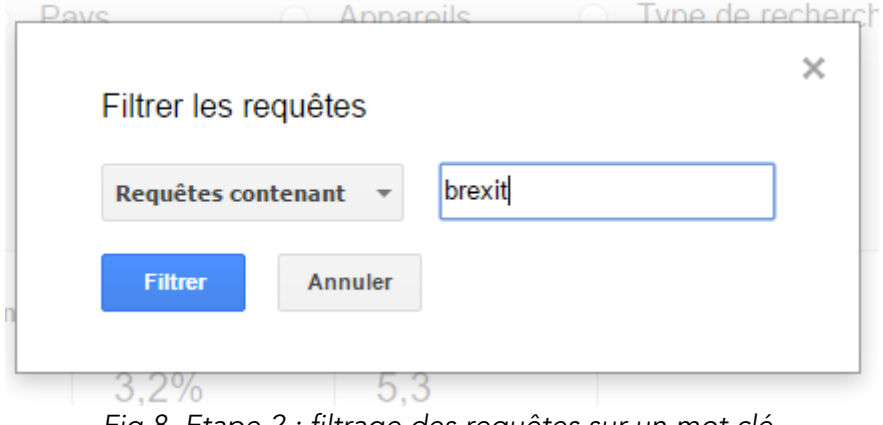

*Fig.8. Etape 2 : filtrage des requêtes sur un mot clé.*

Ensuite, nous allons nous intéresser aux pages d'atterrissage, en choisissant le segment « pages ».

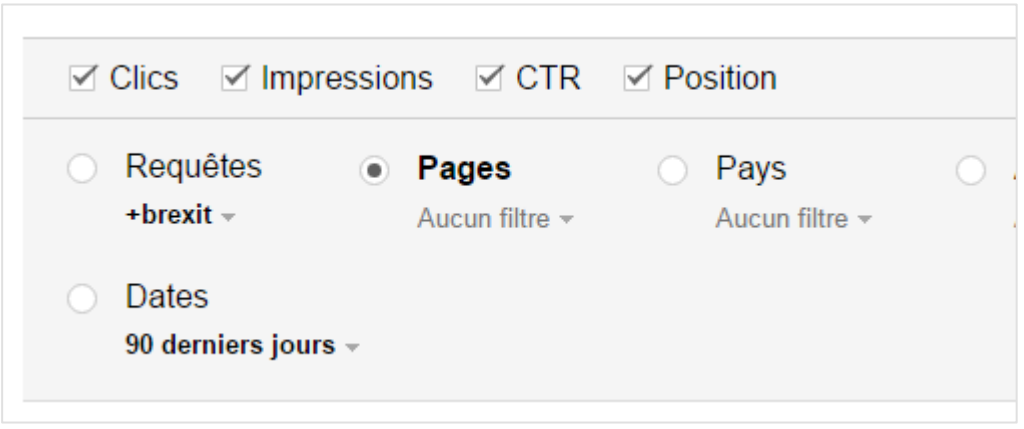

*Fig.9. Etape 3 : sélection de la dimension « pages » pour le rapport. Les filtres persistent sur les dimensions requêtes et dates.*

Notons que les filtres sur les autres dimensions (dates, requêtes etc…) sont conservés.

Le résultat fournit les pages du site qui ont été affichées sur cette requête et les métriques associées.

| Pages |                                                                                           | Clics <b>V</b> | <b>Impressions</b> | <b>CTR</b> | <b>Position</b> |               |
|-------|-------------------------------------------------------------------------------------------|----------------|--------------------|------------|-----------------|---------------|
|       | -direct-brexit $\Box$                                                                     | 92 192         | 1466409            | 6.29%      | 5.1             | $\gg$         |
|       | -brexit-bureaux-vote-ouvert-referendum $\mathbb{Z}$                                       | 36 170         | 615 357            | 5,88%      | 5,4             | $\rightarrow$ |
|       | -direct-brexit-brexit-souleve-interrogation-toute-planete-estime-francois-hollande        | 12 191         | 170 465            | 7.15%      | 3,6             | $\rightarrow$ |
|       | i-brexit-pourquoi-petition-3-millions-signatures-pose-question-va-faire-objet-enquete [3] | 8 1 6 3        | 88 844             | 9,19%      | 6,3             | $\gg$         |
|       | -brexit-consequences-si-roy aume-uni-quitte-union-europeenne $\boxtimes$                  | 6770           | 80 534             | 8.41%      | 3.9             | $\gg$         |

*Fig.10. Le rapport sur la dimension « pages » obtenu.*

Ce rapport est utile pour identifier les meilleures pages d'atterrissage pour une requête donnée, et, en comparant les performances des pages, pour identifier ce qui leur permet d'avoir de meilleures performances. Par exemple, un meilleur CTR est-il associé à l'optimisation du contenu de la page, ou le « snippet » est-il plus optimisé ?

Si une requête fait apparaître un grand nombre de pages d'atterrissage différentes, on peut également identifier qu'il serait utile de créer une page de regroupement, ici une page dossier « BREXIT » qui pourrait constituer une meilleure page d'atterrissage que les 142 pages identifiées ici !

Si aucune page ne sort : c'est sans doute le signe qu'il faut en créer une « ad hoc », sauf si c'est juste la conséquence d'un mauvais positionnement de l'ensemble des pages du site.

Cette analyse permet aussi de se rendre compte que Google est susceptible d'afficher, sur une même requête, une variété parfois impressionnante de pages de votre site, certaines optimisées, d'autres non. Stabiliser ce comportement sur des requêtes stratégiques (top tail) peut représenter un chantier intéressant à lancer.

#### **Sur quels mots clés apparait une page d'atterrissage donnée ?**

L'analyse inverse est également riche d'enseignements : toujours sur des données extraites sur une période fixée à 90 jours, on va chercher à obtenir les requêtes sur lesquelles cette page apparait. On choisit la dimension « Pages » et on paramètre un filtre sur une URL correspondant à un article sur la mort du chanteur Prince.

| $83$ $-$ | Pays<br>Aucun filtre v    | Appareils<br>Aucun filtre v | Type o<br>Web |
|----------|---------------------------|-----------------------------|---------------|
|          | Filtrer les pages         |                             | ×             |
|          | L'URL exacte est          | sique/1831743               |               |
| ions     | <b>Filtrer</b><br>Annuler |                             |               |
|          |                           |                             |               |

*Fig.11. Etape 1 : choix de l'url exacte à analyser*

Ensuite, on sélectionne la dimension « Requêtes » et on obtient la liste des requêtes qui a fait apparaître cette page.

|                | <b>Requêtes</b>                         | Clics <b>v</b> | Impressions   | <b>CTR</b> | <b>Position</b> |
|----------------|-----------------------------------------|----------------|---------------|------------|-----------------|
| $\blacksquare$ | prince $\mathbb E$                      | 57 024         | 1 0 9 0 7 4 7 | 5,23%      | 6.2             |
| $\overline{2}$ | prince mort $\mathbb{Z}$                | 43 3 5 4       | 331 074       | 13.09%     | 3,5             |
| 3              | mort de prince $\mathbb E$              | 10 336         | 122 762       | 8.42%      | 5,4             |
| $\overline{4}$ | prince est mort                         | 7966           | 133 393       | 5.97%      | 4,9             |
| 5              | deces de prince $\mathbb E$             | 4 3 3 6        | 32 500        | 13.34%     | 3,8             |
| 6              | prince chanteur <sup>[2]</sup>          | 3 4 1 2        | 88 184        | 3.87%      | 5,6             |
| $\mathbf{7}$   | de quoi est mort le chanteur prince [2] | 2 9 3 0        | 54 437        | 5,38%      | 2,9             |
| 8              | chanteur prince L <sup>2</sup>          | 2619           | 60 902        | 4,3%       | 5.2             |
| 9              | prince deces <sup>[2]</sup>             | 2 1 7 1        | 19 267        | 11.27%     | 4.0             |
| 10             | de quoi est mort prince L <sup>2</sup>  | 2 150          | 20 055        | 10.72%     | 3,4             |
| 11             | le chanteur prince $\mathbb{Z}$         | 2 0 8 4        | 34 780        | 5,99%      | 3.8             |
| 12             | prince mort chanteur L'                 | 1967           | 26 797        | 7,34%      | 3,9             |
| 13             | chanteur prince décédé L2               | 1635           | 52 877        | 3.09%      | 3,1             |
| 14             | mort prince $\mathbb{Z}$                | 1473           | 22 5 63       | 6,53%      | 4.9             |
| 15             | mort de prince chanteur L <sup>2</sup>  | 1 3 7 5        | 12 4 24       | 11.07%     | 4,6             |

*Fig.12. Etape 2 : sélection de la dimension « requêtes » et obtention du rapport donnant les données sur les mots clés pour une page d'atterrissage donnée.*

Ce rapport peut être utilisé de multiples façons :

• Les requêtes identifiées peuvent servir de base pour une recherche d'expressions similaires, connexes, associées, proches sémantiquement, à l'aide d'outils (l'outil de suggestion de mots clés adwords par exemple). Ces expressions, une fois qualifiées (il s'agit de trouver celles qui sont les plus tapées) peuvent être ajoutées dans une version réécrite de la page, afin d'augmenter le trafic généré par cette page d'atterrissage.

• D'une façon plus générale, on peut se servir de ces rapports pour suivre l'efficacité de chantiers d'optimisation : notamment en cherchant à positionner les pages sur un plus grand nombre de requêtes, en enrichissant le contenu ou les balises SEO habituelles (title, H1, anchor texts…).

• Plus finement, on peut chercher à comprendre pourquoi, alors que la page se positionne bien en tête des résultats sur une requête donnée, la conversion n'est pas bonne (les internautes ne choisissent pas le résultat).

• On peut également chercher à comprendre pourquoi une page se positionne loin dans les classements sur une requête pour laquelle la page est optimisée.

Le rapport permet de faire des constats, et sert donc de point de départ pour des analyses poussées.

## *Les autres utilisations basiques des données Search Analytics*

Voici quelques cas d'utilisation où les données des rapports d'analyse de recherche peuvent s'avérer d'un grand secours.

#### **Les analyses post-pénalité / changement d'algorithme / baisse de trafic**

Dès qu'un évènement de ce type survient, les rapports filtrés sur une comparaison de dates sont d'un grand secours pour mesurer clairement les indicateurs avant et après, mesurer l'impact réel et commencer à comprendre ce qui a changé :

- Quelles pages d'atterrissage ont été impactées ;
- Sur quelles requêtes le site a perdu des positions ;
- La situation est-elle la même sur desktop ou sur mobile ? ;
- Etc.

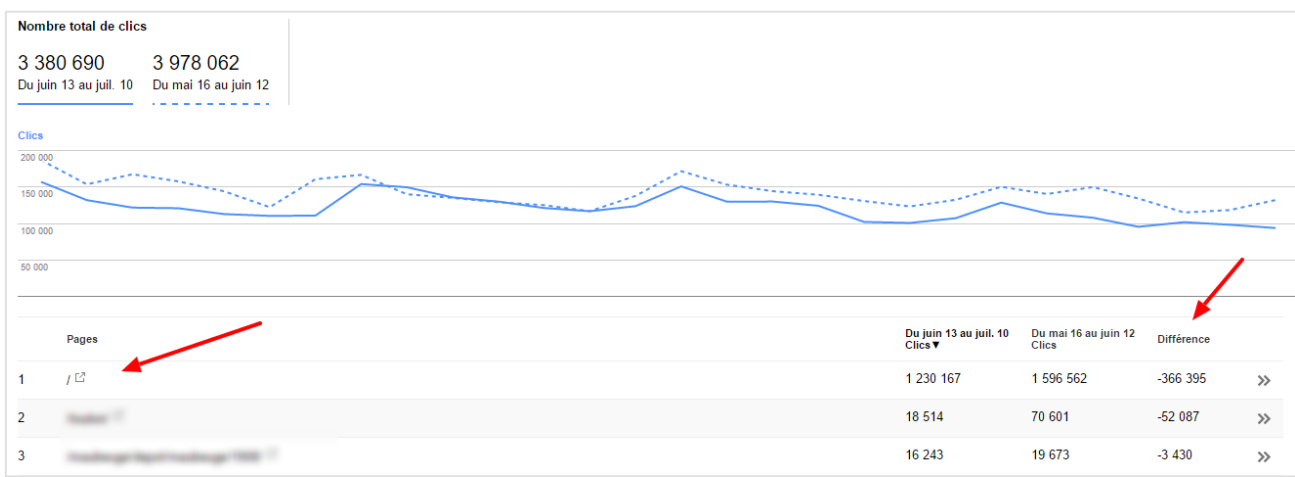

*Fig.13. Analyse d'un décrochage de traffic : la comparaison d'un mois sur l'autre montre une chute de trafic significative sur la page d'atterrissage. L'analyse des différents segments montre que la chute est générale sur les mots clés brandés. La vraie cause est la saisonnalité et l'arrêt d'une campagne télé. Notez la colonne « différence » qui n'existait pas dans l'outil précédent (requête de recherches).*

#### **L'analyse des positions sur mobile et desktop**

Le référencement sur la recherche mobile est devenu stratégique, et les pages de résultats sont devenues très différentes. Il est donc indispensable de bien analyser les différences de performance et de positions entre les deux types d'appareils.

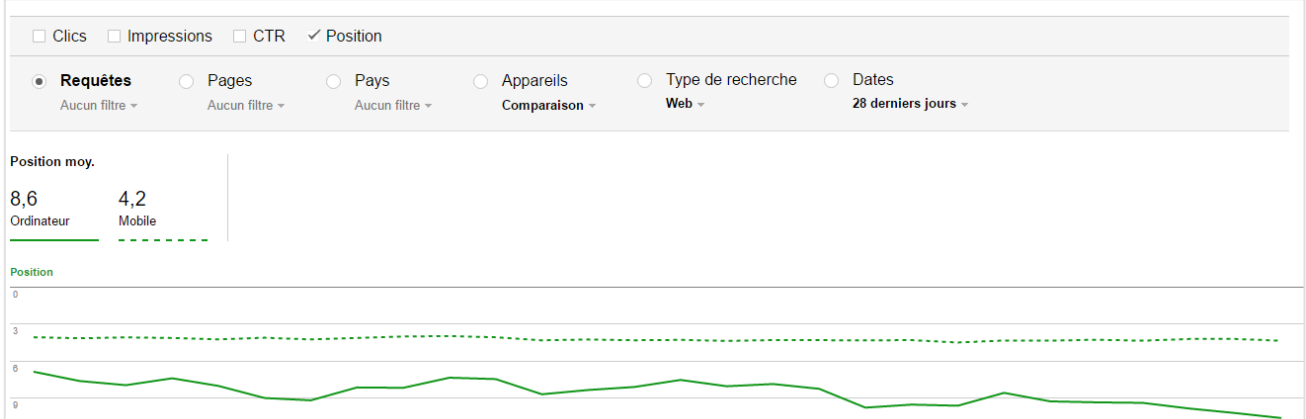

*Fig.14. Une comparaison mobile vs desktop sur les positions occupées sur les requêtes met en avance une différence de comportement fondamentale pour ce site : en contexte mobile, les positions occupées sont meilleures et stables. En contexte desktop : les positions occupées sont de plus en plus lointaines, avec une forte influence sur le trafic généré.*

Notons qu'il manque encore des données sur les recherches vocales. Mais des officiels chez Google ont laissé entendre que ce rapport était en préparation.

#### **L'analyse du trafic google images (ou video)**

Des problèmes de paramétrage ou de taggage empêchent souvent d'isoler correctement le trafic « image » dans les outils de web analytics. Mais il est très facile d'obtenir ces données dans un rapport de search analytics.

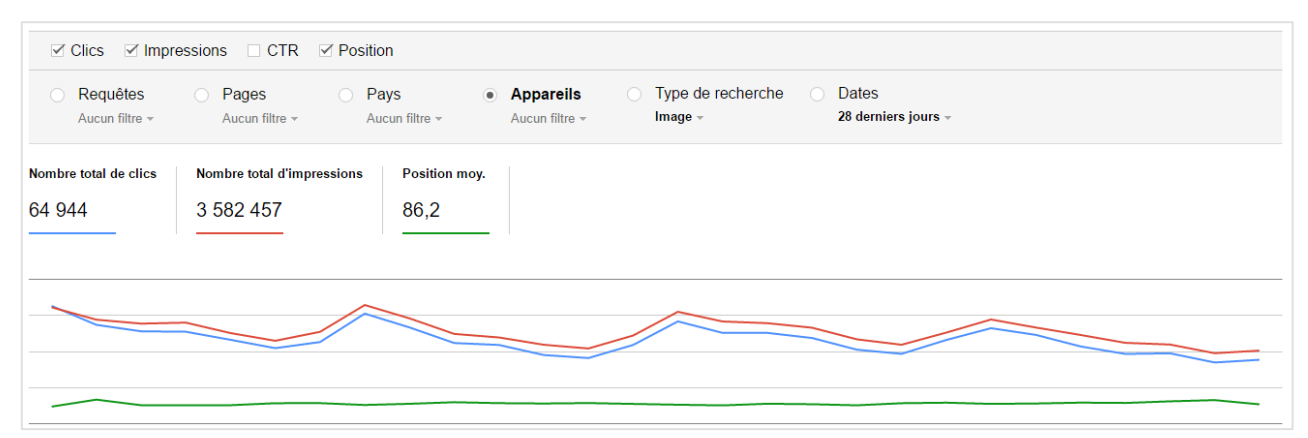

*Fig.15. Rapport filtré sur les requêtes sur Google Images*

#### **Obtenir les VRAIES positions**

Enfin, l'outil Search Analytics est le seul outil à fournir une information fiable sur la visibilité de vos URL, en vous renvoyant la position moyenne occupée par vos pages dans les résultats. En effet, selon le contexte, la géolocalisation, l'historique de recherche, le dispositif utilisé, le moment de la recherche, etc., la position dans les pages de résultat évolue. Les positions fournies par les outils de positionnement ne sont que des positions instantanées, produites par une requête effectuée à un instant T dans un contexte irréaliste : pas d'historique, en mode déconnecté etc.

Les positions fournies par le rapport d'analyse de la recherche sont donc plus proches de la réalité observée par les internautes.

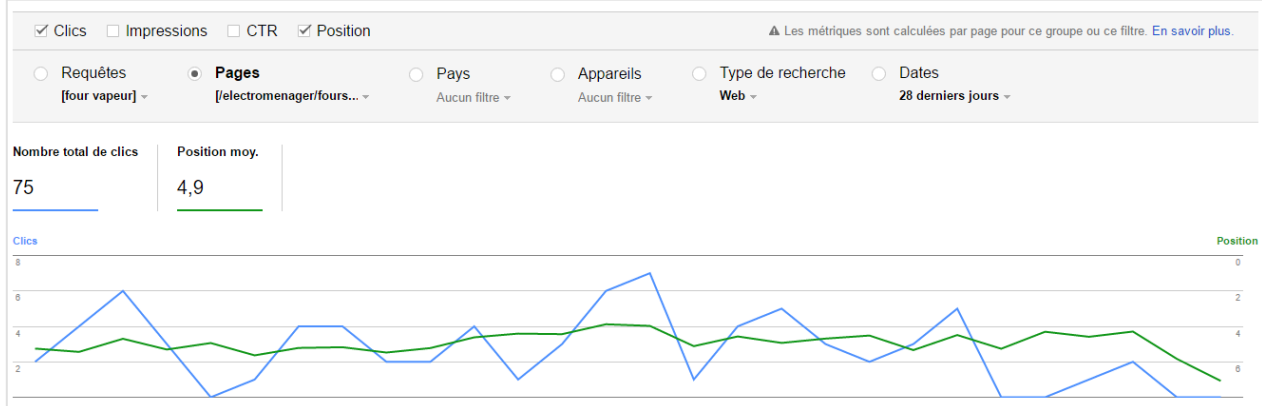

*Fig.16. Analyse de l'évolution de la position moyenne sur une requête: le rapport est filtré à la fois sur une requête et sur une page, ce qui permet de voir l'évolution de la position moyenne occupée par une URL sur cette requête.*

## *L'analyse de la recherche : le point de départ de nombreuses analyses SEO*

Avec un peu d'habitude, on apprend très vite à utiliser l'interface de l'outil Search Analytics au quotidien pour de nombreux usages basiques :

- Analyser une page d'atterrissage donnée ;
- Travailler une requête ;
- Monitorer les performances SEO ;
- Analyser un changement brutal ;
- Optimiser pour un pays donné, un device donné.

En fait les données de cet outil sont tout bonnement indispensables pour bien optimiser le référencement d'un site. Mais pour exploiter correctement et de manière complète ces données, il faut ensuite apprendre à utiliser des fonctionnalités plus avancées de l'outil. C'est que nous verrons dans l'article du mois prochain qui proposera les informations suivantes :

• Comment regrouper les données de plusieurs comptes Search Console ?

• Comment exploiter les données pour optimiser les performances SEO d'un site marchand ?

• Comment utiliser l'API pour obtenir plus de résultats et créer des outils de monitoring performants ?

• Comment intégrer les données de Search Analytics dans Google Analytics et comment utiliser les données combinées des deux outils pour contourner le problème du not provided ?

• Comment interpréter correctement les données des rapports de Search Analytics ?

## *Biographie et Liens Utiles*

Annonce officielle de lancement du rapport « search analytics » sur le blog pour les webmasters :

https://webmasters.googleblog.com/2015/05/new-search-analytics.html

La page support de Google sur le rapport Search Analytics : https://support.google.com/webmasters/answer/6155685

Article de Jennifer Slegg à propos de la nouvelle fonctionnalité de comparaison de mots clés :

http://www.thesempost.com/googles-search-analytics-now-allows-keywordcomparisons/

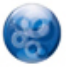

Philippe YONNET , *Directeur Général de l'agence Search-Foresight, groupe My Media (http://www.search-foresight.com)*